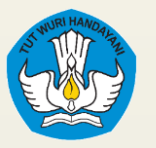

**Direktorat Pembelajaran dan Kemahasiswaan Ditjen Diktiristek - Kemdikbudristek**

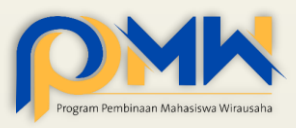

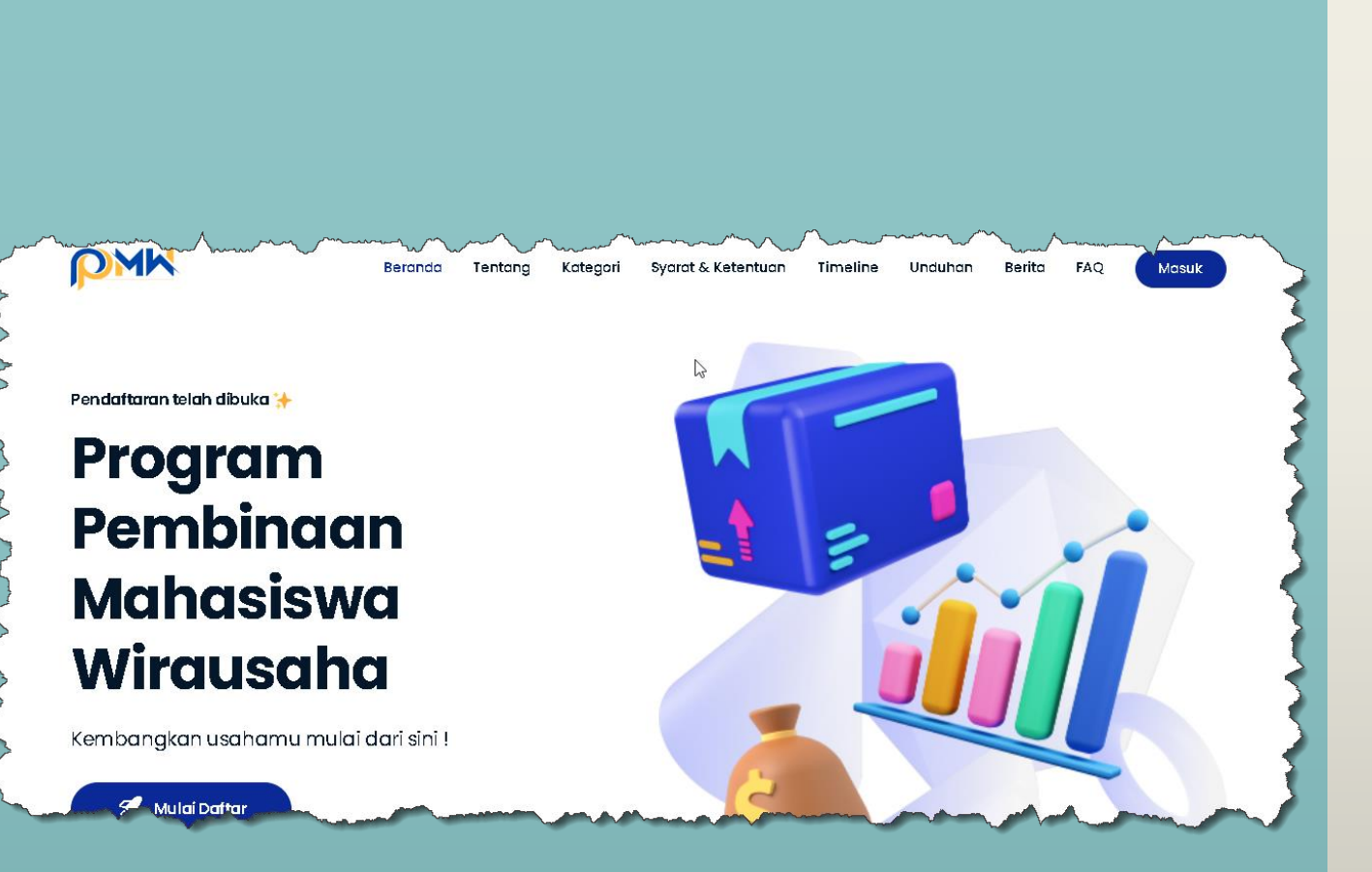

## Sistem Pendaftaran P2MW 2024

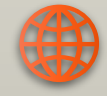

https://kesejahteraan.kemdikbud.go.id/p2mw

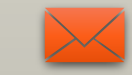

kesejahteraan.kwu@kemdikbud.go.id

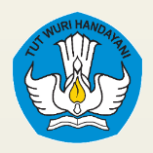

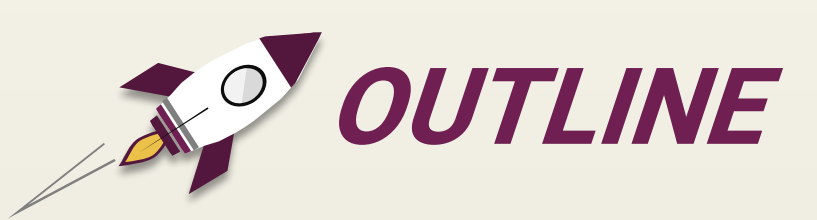

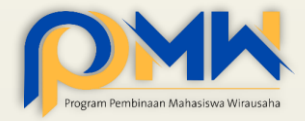

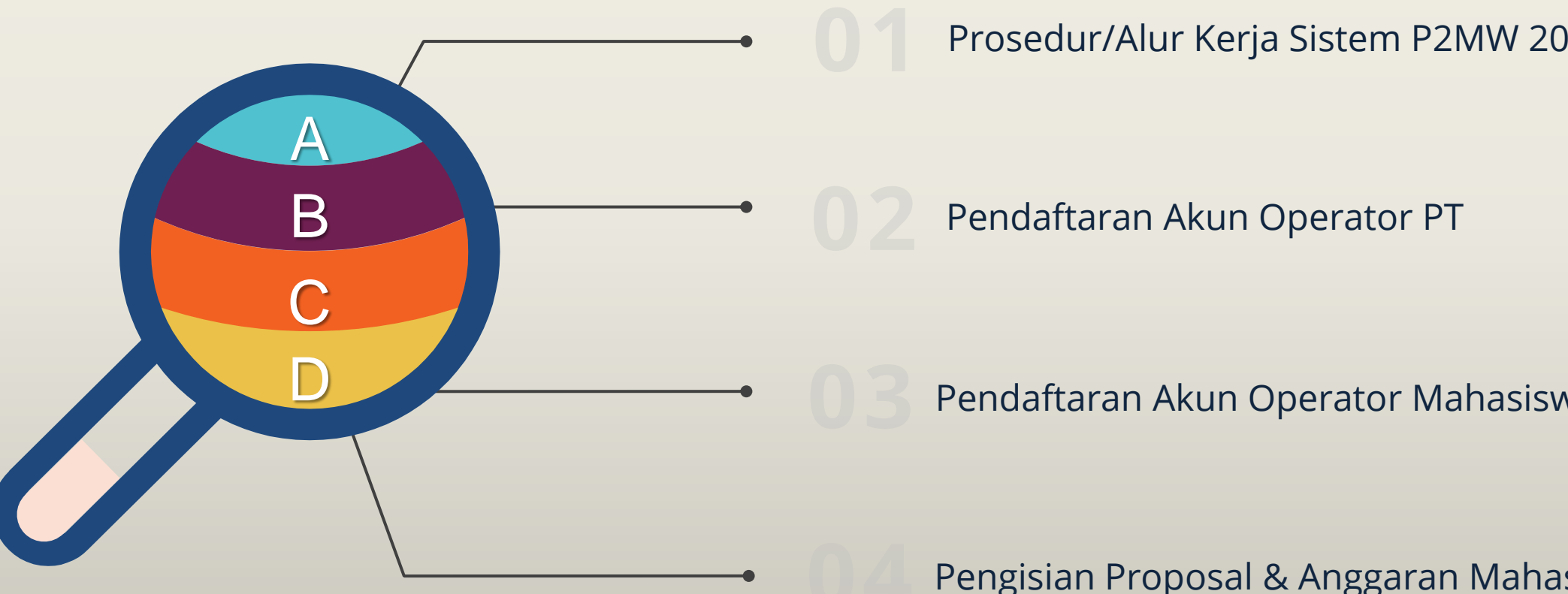

Prosedur/Alur Kerja Sistem P2MW 2024

Pendaftaran Akun Operator Mahasiswa

Pengisian Proposal & Anggaran Mahasiswa

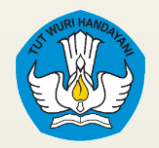

#### **PROSEDUR/ ALUR KERJA SISTEM**

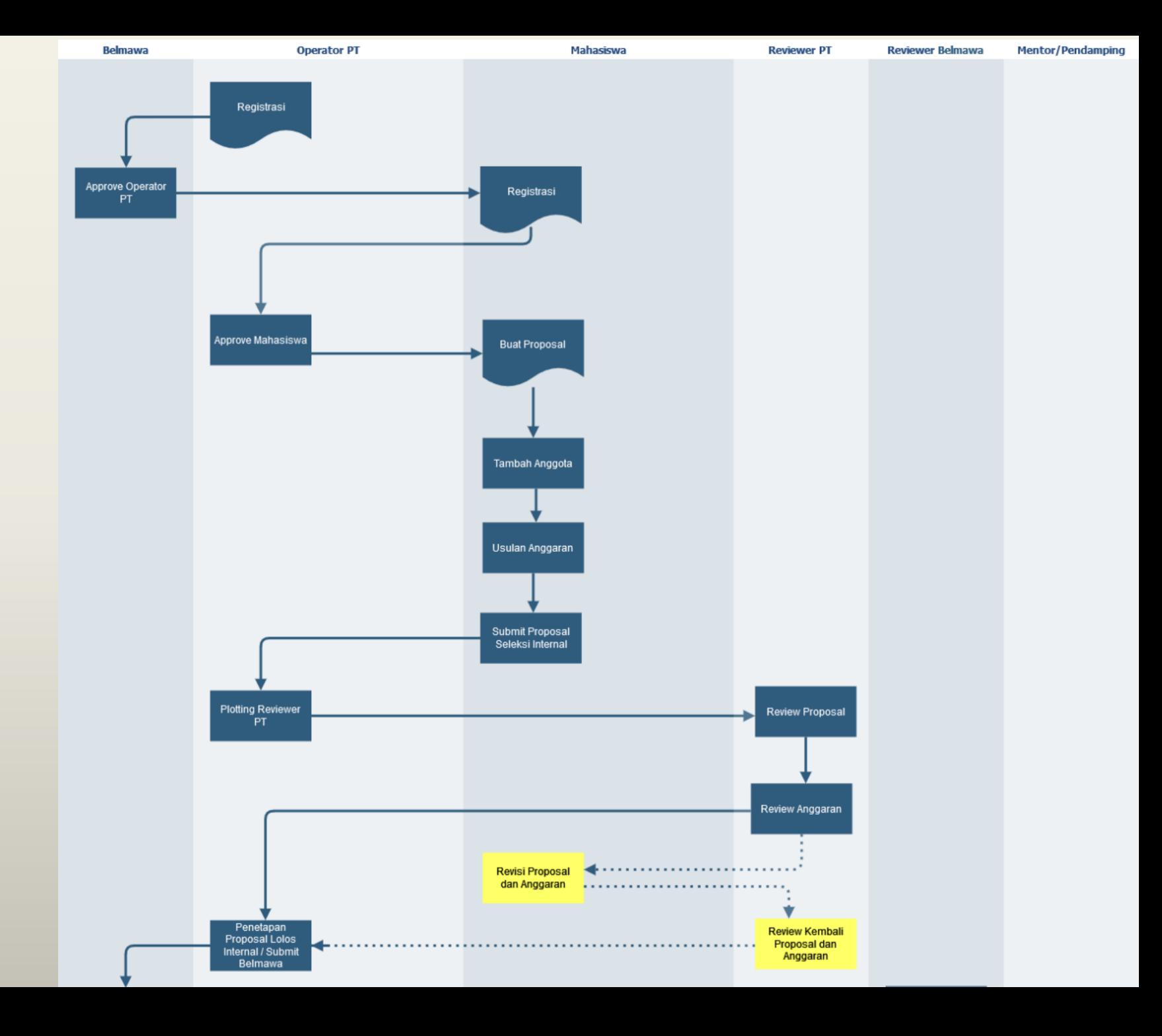

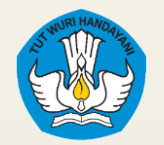

#### **PROSEDUR/ALUR KERJA SISTEM**

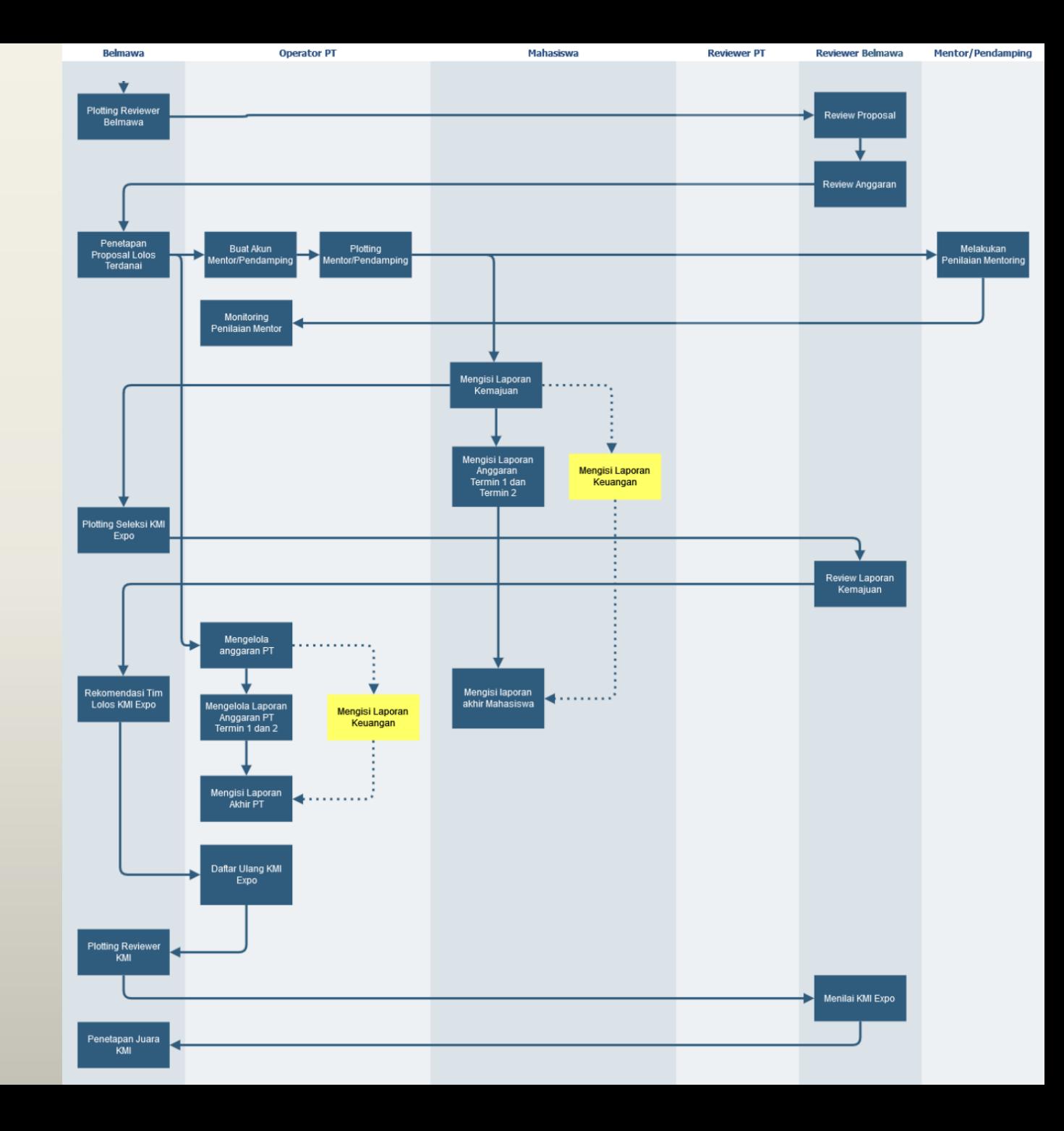

![](_page_4_Picture_0.jpeg)

![](_page_4_Picture_1.jpeg)

#### **ICON/WARNA LEVEL USER**

![](_page_4_Picture_3.jpeg)

#### Portal Kesejahteraan Kemdikbudristek

Masuk Sebagai

![](_page_4_Figure_6.jpeg)

![](_page_5_Picture_0.jpeg)

![](_page_5_Picture_1.jpeg)

Masuk sebagai Reviewer

Belum punya akun? Daftar

#### **ICON/WARNA LEVEL USER**

![](_page_5_Figure_3.jpeg)

Warna halaman login sama dengan warna icon untuk memudahkan user akses ke sistem

![](_page_6_Picture_0.jpeg)

#### **LAMAN AKSES SISTEM**

![](_page_6_Picture_2.jpeg)

![](_page_6_Picture_3.jpeg)

#### <https://kesejahteraan.kemdikbud.go.id/p2mw>

![](_page_7_Picture_0.jpeg)

![](_page_7_Picture_1.jpeg)

![](_page_7_Picture_3.jpeg)

![](_page_8_Picture_0.jpeg)

![](_page_8_Picture_1.jpeg)

#### **01 Buka** laman https://kesejahteraan.kemdikbud.go.id/p2mw

![](_page_8_Picture_4.jpeg)

![](_page_9_Picture_0.jpeg)

![](_page_9_Picture_1.jpeg)

FAQ

Masuk

Berita

#### Registrasi Akun Operator Perguruan Tinggi

**Beranda** 

Kategori

Syarat & Ketentuan

Timeline

Unduhan

#### **02** Klik tombol **Masuk** di sebelah kanan atas

Ditunggu sampai 21 Maret 2023 **Program** Pembinaan **Mahasiswa** Wirausaha

Kembangkan usahamu mulai dari sini!

![](_page_10_Picture_0.jpeg)

![](_page_10_Picture_1.jpeg)

![](_page_10_Figure_3.jpeg)

![](_page_11_Picture_0.jpeg)

![](_page_11_Picture_1.jpeg)

![](_page_11_Picture_2.jpeg)

**04** Isikan *username* dan *password*, Klik tombol **Masuk**

![](_page_11_Picture_4.jpeg)

Jika sudah pernah registrasi, silahkan gunakan akun yang lama (tahun 2023)

Jika belum memiliki akun, silahkan klik tombol **Daftar**

![](_page_11_Picture_7.jpeg)

*Pastikan halaman login berwarna orange*

![](_page_12_Picture_0.jpeg)

![](_page_12_Picture_1.jpeg)

#### **05** klik **Daftar** untuk memulai registrasi akun baru

![](_page_12_Picture_4.jpeg)

#### Jika error / belum punya Akun

Siapkan dokumen surat permohonan untuk mendapatkan akses sebagai operator PT

Format surat permohonan dapat diunduh di laman: <https://kesejahteraan.kemdikbud.go.id/p2mw>

![](_page_12_Picture_8.jpeg)

![](_page_13_Picture_0.jpeg)

![](_page_13_Picture_1.jpeg)

![](_page_13_Figure_3.jpeg)

![](_page_14_Picture_0.jpeg)

![](_page_14_Picture_1.jpeg)

#### **06 Registrasi Akun** Operator/Admin **Perguruan Tinggi**

Lanjut *scroll* ke bawah untuk mengisi *password* dan klink tombol *submit*

![](_page_14_Picture_56.jpeg)

![](_page_15_Picture_0.jpeg)

![](_page_15_Picture_1.jpeg)

#### **07 Registrasi Akun** Operator/Admin **Perguruan Tinggi**

![](_page_15_Picture_55.jpeg)

![](_page_15_Picture_56.jpeg)

![](_page_16_Picture_0.jpeg)

![](_page_16_Picture_1.jpeg)

#### **08** Tunggu proses *approve* oleh Admin Belmawa

![](_page_16_Figure_4.jpeg)

![](_page_17_Picture_0.jpeg)

![](_page_17_Picture_1.jpeg)

#### **09** Tugas untuk filter (*approve/reject)* pendaftar mahasiswa

![](_page_17_Figure_4.jpeg)

![](_page_18_Picture_0.jpeg)

![](_page_18_Picture_1.jpeg)

#### Tugas Operator Perguruan Tinggi

#### **09** Beberapa Tugas Operator Perguruan Tinggi

- *1. Approve* akun mahasiswa (pastikan dilakukan validasi)
- 2. Memantau pendaftaran proposal mahasiswa
- 3. Membuat akun Reviewer Internal PT
- 4. Plotting Reviewer Internal PT
- 5. Submit Proposal Lolos Internal PT ke BELMAWA
- 6. Membantu unggah proposal dan anggaran manajemen PT

![](_page_19_Picture_0.jpeg)

![](_page_19_Picture_2.jpeg)

![](_page_20_Figure_0.jpeg)

- 1. Mahasiswa hanya bisa mengikuti 1 Program saja (P2MW, PPK ORMAWA, atau PKM)
- 2. Jika sudah registrasi untuk salah satu program Belmawa lainnya (PPK Ormawa atau PKM) maka mahasiswa tersebut tidak bisa ikut di program P2MW
- 3. Jika masih ada yang mencoba untuk mendaftar di 2 program (baik PKM, PPK Ormawa maupun P2MW) makan salah satu proposal akan gugur.

![](_page_21_Picture_0.jpeg)

![](_page_21_Picture_1.jpeg)

![](_page_21_Picture_2.jpeg)

- Ketikkan alamat **<https://kesejahteraan.kemdikbud.go.id/p2mw>**
- Klik tombol **Masuk** di sebelah kanan atas

![](_page_21_Picture_5.jpeg)

![](_page_22_Picture_0.jpeg)

![](_page_22_Picture_1.jpeg)

![](_page_22_Picture_2.jpeg)

![](_page_22_Figure_3.jpeg)

![](_page_23_Picture_0.jpeg)

![](_page_23_Picture_2.jpeg)

**03**

**Isikan identitas** sesuai dengan kebutuhan, Kemudian setelah semua terisi, klik tombol **Daftar**

![](_page_23_Picture_31.jpeg)

![](_page_24_Picture_0.jpeg)

![](_page_24_Picture_2.jpeg)

![](_page_24_Figure_3.jpeg)

![](_page_25_Picture_0.jpeg)

![](_page_25_Picture_2.jpeg)

![](_page_25_Figure_3.jpeg)

Mahasiswa dapat mengetahui **jumlah pendaftar** di setiap kategori dalam **satu perguruan tinggi** sehingga dapat mengatur strategi untuk lolos di tingkat perguruan tinggi

![](_page_26_Picture_0.jpeg)

![](_page_26_Picture_2.jpeg)

![](_page_26_Figure_3.jpeg)

![](_page_27_Picture_0.jpeg)

![](_page_27_Picture_2.jpeg)

![](_page_27_Picture_43.jpeg)

Setiap tim hanya bisa berada pada 1 kategori dan 1 tahapan usaha. Tahapan *tidak dapat diubah* setelah klik Submit

![](_page_28_Picture_0.jpeg)

![](_page_28_Picture_2.jpeg)

![](_page_28_Picture_30.jpeg)

Pastikan identitas dosen pembimbing jelas dan terdaftar/memiliki NIDN

![](_page_29_Picture_0.jpeg)

![](_page_29_Picture_2.jpeg)

![](_page_29_Figure_3.jpeg)

![](_page_30_Picture_0.jpeg)

![](_page_30_Picture_2.jpeg)

![](_page_30_Figure_3.jpeg)

![](_page_31_Picture_0.jpeg)

![](_page_31_Picture_2.jpeg)

![](_page_31_Figure_3.jpeg)

![](_page_32_Picture_0.jpeg)

![](_page_32_Picture_2.jpeg)

**12 DNN** 山 **Tambah Bisnis** ᆖ F. Keuangan (10%) Kriteria ini menilai kemampuan pengelolaan keuangan usaha yang dilihat dari laporan laba rugi dan arus kas usaha. Pada 圉 Dashboard usaha tahap awal yang dinilai adalah proyeksi laporan laba rugi dan arus kas. 图 Kelola Pengajuan **Deskripsikan**   $\mathbb B$  .  $U = \bar{a}$ 흕  $X^2 - X$  $16 \sqrt{ }$  $\vee$   $\equiv$ 一連  $\equiv$   $\vee$  $Ti \vee$  $\boxplus$   $\vee$ - 18 **Keuangan & Penutup**  sesuai dengan krieria dan panduan yang telah ditetapkan pada bagian Penutup deskripsi Timeline Disampaikan kata penutup **Student Dashboard** -53  $\mathbf{B}$   $I$  $\mathbf{U}$ . -응  $X$ , Х. 這 這  $\equiv$   $\sim$  $Ti \sim$  $\mathbb{C}\mathbb{D}$ 田∨ @ 2023 All Rights Reserved

![](_page_33_Picture_0.jpeg)

![](_page_33_Picture_2.jpeg)

**13** = **Tambah Bisnis** 霉 Dashboard Lampiran 剛 Kelola Pengajuan A. Business Model Canyas **Lampirkan dokumen**  Browse Upload Choose file sesuai dengan krieria \*Ekstensi file harus jpeg, jpg, png, pdf dan Max 4Mb **B. Lembar Pengesahan** dan panduan yang telah Browse Upload Choose file ditetapkan pada bagian \*Ekstensi file harus jpeg, jpg, png, pdf dan Max 4Mb C. Dokumentasi dan Dokumen Pendukung Lain deskripsi Browse Upload Choose file \*Ekstensi file harus jpeg, jpg, png, pdf dan Max 4Mb Timeline Batal Kirim **Student Dashboard** @ 2023 All Rights Reserved

Pastikan ekstensi dan size file sesuai dengan ketentuan

![](_page_34_Picture_0.jpeg)

![](_page_34_Picture_2.jpeg)

![](_page_34_Figure_3.jpeg)

![](_page_35_Picture_0.jpeg)

![](_page_35_Picture_2.jpeg)

![](_page_35_Figure_3.jpeg)

**Penjelasan** fitur tombol pada isian proposal

![](_page_35_Picture_5.jpeg)

- **(biru) Step 1 Lihat Usulan:** berfungsi untuk mengubah kembali isian proposal yang sudah dituliskan
- **(orange) Step 2, Kelola Tim;** berfungsi untuk menambahkan anggota tim lain.
- **(biru muda) Step 3, Kelola Anggaran:** berfungsi untuk mengisikan anggaran yang dibutuhkan dalam pengembangan usaha
- **(merah) Hapus:** berfungsi untuk menghapus isian proposal
- **(hijau) Submit:** berfungsi untuk mengirimkan isian proposal untuk mengikuti seleksi internal

![](_page_36_Picture_0.jpeg)

![](_page_36_Picture_1.jpeg)

**16**

Klik **Kelola Tim,**  kemudian tambahkan anggota kelompok dengan cara klik **Tambah Anggota** 

![](_page_36_Figure_5.jpeg)

![](_page_37_Picture_0.jpeg)

![](_page_37_Picture_2.jpeg)

**17** Tambah Anggota **NMKO**  $\times$ Mahasiswa Universitas Prodi  $\mathbb{Z}$ **图** Dashboard Klik **Kelola Tim,**  Kelola Pengajuan **NIM** kemudian tambahkan anggota kelompok Nama Email  $2<sup>2</sup>$ Timeline dengan cara klik **Tambah Anggota**  Nomor Hp Asal Provinsi Mahasiswa  $+62$ **P2MW Student Dashboard** 2022 All Rights Reserved Simpan Batal

Tambahkan minimal 2 anggota untuk mengaktifkan fitur step 3, kelola anggaran

![](_page_38_Picture_0.jpeg)

![](_page_38_Picture_1.jpeg)

## **18**

**Kelola Anggaran,**  masing-masing item yang dibutuhkan diisikan sesuai dengan ketentuan

![](_page_38_Picture_30.jpeg)

![](_page_39_Picture_0.jpeg)

![](_page_39_Picture_2.jpeg)

![](_page_39_Figure_3.jpeg)

Info penggunaan anggaran yang tidak diperbolehkan

![](_page_40_Picture_0.jpeg)

![](_page_40_Picture_2.jpeg)

![](_page_40_Figure_3.jpeg)

Kolom berwarna ungu menandakan ada privilages khusus untuk mengisi bagian tersebut

![](_page_41_Picture_0.jpeg)

![](_page_41_Picture_2.jpeg)

**21**

**Pilih kategori kegitan utama penggunaan anggaran**

- **Kegiatan,** Berisi informasi kegiatan usaha yang akan dijalankan
- **Nama Barang,** berisi nama barang yang akan dibeli, *pastikan mengikuti aturan pembelian*
- **Kuantitas,** berisi angka jumlah barang yang diusulkan
- **Satuan,** berisi satuan barang yang diusulkan (buah, lembar, unit)
- **Harga Satuan,** berisi harga satuan dari produk yang diusulkan
- **Keterangan/Referensi Harga,** berisi link URL referensi harga produk yang diusulkan
- **Target Capaian,** berisi informasi target capaian yang ingin dicapai dari kegiatan dan barang yang diusulkan untuk dibeli
- **Penanggungjawab,** berisi informasi penanggungjawab kegiatan

![](_page_42_Picture_0.jpeg)

![](_page_42_Picture_2.jpeg)

Ξ Rencana Kegiatan dan Penggunaan Anggaran **22** Tahapan Usaha Persentase Maksimal Penggunaan Kegunaan 圉 Dashboard 40% Pengembangan pasar dan saluran distribusi 100% 剛 Kelola Pengajuan Pengembangan Produk/Riset 30% 0% **Pilih kategori kegitan**  Tahapan Bertumbuh Produksi 40% 0% **utama penggunaan**  Legalitas, perizinan, sertifikasi, dan standarisasi 15% 0% **anggaran** Belanja ATK dan Penunjang 5% 0% Penggunaan Dana Bantuan yang Tidak Diperbolehkan: Timeline **Student Dashboard** @ 2023 All Rights Reserved Rancangan Anggaran --Pilih Kegiatan Utama--

Perhatikan pada bagian ini ketika mengusulkan kegiatan/produk.

![](_page_43_Picture_0.jpeg)

![](_page_43_Picture_2.jpeg)

**23**

Apabila semua isian sudah yakin, maka langkah terakhir adalah **klik tombol submit**, maka proposal akan masuk ke operator PT **untuk diproses lebilh lanjut**

![](_page_43_Picture_49.jpeg)

Apabila semua sudah terisi lengkap, klik tombol **Submit** dan proposal yang diusulkan akan dikunci/tidak bisa di ubah/edit

![](_page_44_Picture_0.jpeg)

![](_page_44_Picture_2.jpeg)

![](_page_44_Figure_3.jpeg)

![](_page_45_Picture_0.jpeg)

![](_page_45_Picture_1.jpeg)

# Terima Kasih  $\bullet$

![](_page_45_Picture_3.jpeg)